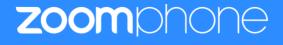

Configuration Guide For Grandstream GRP261x/262x/263x/26x0 Series

# **Table of Contents**

| Table of Contents                        | 2  |
|------------------------------------------|----|
| Revision History                         | 3  |
| DUT and Zoom Software Versions           | 3  |
| Features Supported by GRP261x series     | 3  |
| 1. Overview                              | 5  |
| 2. Configuration Steps - Zoom Web Portal | 5  |
| 2.1 Create Zoom Users                    | 5  |
| 2.2 Add SIP Devices                      | 8  |
| 3. Grandstream GRP2615 Provisioning      | 10 |
| 3.1 Deployment Topology Diagram          | 10 |
| 3.2 Network                              | 10 |
| 3.3 Firmware Upgrade                     | 10 |
| 3.4 Device Individual Certificate        | 12 |
| 3.5 Assisted Provisioning                | 12 |

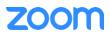

# **Revision History**

| Version | Date       | Change                                      |
|---------|------------|---------------------------------------------|
| 1.0     | 03/29/2022 | Created document for GRP2615 configurations |
| 1.1     | 1/25/2023  | Added assisted provisioning                 |

## **DUT and Zoom Software Versions**

|                                 | Equipment        | Software Version |
|---------------------------------|------------------|------------------|
| Grandstream (Device Under Test) | GRP2615          | 1.0.7.19         |
| Zoom                            | Zoom app Desktop | 5.10.0 (4306)    |
|                                 | Zoom app Mobile  | 5.9.6 (4756)     |

### Features Supported by GRP261x series

- Multiple Line Keys
- Multiple Users per Device
- Custom Time Format and Zone
- Sync Time with NTP server
- Enable or Disable Phone Web Admin Portal
- TLS and SRTP
- Make and Receive Calls
- Inbound and Outbound Call via Opus Codec Negotiation
- Call Hold and Resume
- Long Duration call
- SIP Session Timer
- Call Waiting
- Busy Lamp Field
- DND
- Call Forward Always
- Call Forward No Answer
- Call Forward Busy
- Blind/Cold Transfer
- Consultative/Warm Transfer
- 3-party Conference
- VoiceMail
- Call History
- Company Directory

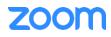

- Speed dial
- Call Flip
- Shared Line Call Delegation
- Call Monitoring
- Auto Receptionist IVR
- AES-256
- Call Park/Retrieve

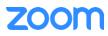

### 1. Overview

This document outlines the configuration best practices for the Grandstream GRP261x as Zoom generic SIP phone.

### 2. Configuration Steps - Zoom Web Portal

This section provides instructions on how to configure Grandstream GRP261x/262x/263x/26x0 using GRP2615 as an example in Zoom Web Portal.

This section is mainly for adding phone devices (GRP2615) and assign Zoom users to the devices.

#### **Prerequisites:**

• Zoom Phone account: a valid Zoom Phone subscription is required in order to assign a GRP2615 endpoint.

Login to Zoom Web portal at <u>https://zoom.us/.</u>

The following Zoom SIP Device configurations are included in this section:

- 1. Create Zoom Users
- 2. Add Device

#### 2.1 Create Zoom Users

Zoom Users are created in order to login to Zoom clients on desktop or mobile, it can also be assigned to SIP Device. The steps for creating a user are as follows:

1. Navigate to User Management > Users. Click + Add Users to create new Zoom users.

|                                                                              | PLANS & PRICING CONTACT SALE        | S                                                                                                    | SCHEDULE A MEETING       | JOIN A MEETING | HOST A MEETING 🗸     | 6 |
|------------------------------------------------------------------------------|-------------------------------------|----------------------------------------------------------------------------------------------------|--------------------------|----------------|----------------------|---|
| PERSONAL<br>Profile<br>Meetings<br>Webinars<br>Phone                         | You can add use<br>accounts will be | 5<br>heir email addresses<br>rs of all types to your account. If you enter the email address of account owners, all users on th<br>added to this account.<br>gmail.com | ieir<br>"A               | rt Export Y    | Document + Add Users |   |
| Personal Contacts<br>Recordings<br>Settings                                  | User Type 🛇                         | Basic     Licensed     On-Prem ③       Meeting (13 available)     Large Meeting (0 available)     Buy Licenses       Webinar (0 available)     Buy Licenses            | v<br>d<br>Phone          | Edit           | ٥                    |   |
| ADMIN<br>Dashboard                                                           | Department<br>Manager               | Managed<br>Kis                                                                                                    | d<br>Ahone<br>d<br>Phone | Edit           |                      |   |
| <ul> <li>User Management</li> <li>Users</li> <li>Group Management</li> </ul> | Job Title                           | Engineer<br>Pland                                                                                                    | d<br>Phone               | Edit           |                      |   |
| e Management                                                                 |                                     | Add                                                                                                    | Cancel                   | Edit           |                      | P |

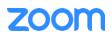

2. A Zoom activation email is sent to the email address used in creating the user, follow the instruction to active the zoom account.

| SOLUTIONS - PL          | LANS & PRICING | CONTACT SALES          |           |                  | SCHEDULE A               | MEETING JOIN A ME | ETING HOST A | MEETING - |
|-------------------------|----------------|------------------------|-----------|------------------|--------------------------|-------------------|--------------|-----------|
| ERSONAL                 |                | 7 0                    | 6         |                  | Ciaco (Dalaccia Dalaccia |                   |              |           |
| Profile                 | Users          | Zoom Room              | is Con    | nmon Area Phones | Cisco/Polycom Rooms      |                   |              |           |
| Meetings                | Plan D         | etails                 |           |                  |                          |                   |              |           |
| Webinars                |                |                        |           |                  |                          |                   |              |           |
| Phone                   | Add            | Import Exp             | ort       |                  |                          |                   |              |           |
| Personal Contacts       | Q Se           | arch by Name, Ext. o   | or Number |                  | Package (All) v          | Status (All)      | - Site (All) |           |
| Recordings              |                |                        |           |                  |                          |                   |              |           |
| Settings                |                | Name :                 | Ext. 🗘    | Package          | Number(s)                | Desk<br>Phone(s)  | User Status  | Site      |
| DMIN                    |                |                        |           |                  |                          | Thurley.          |              |           |
| Dashboard               |                | Amu                    | 8023      | US/CA Unlimited  | (719)                    | I Online          | Active       | Main Site |
| User Management         |                | apa @tekviz<br>ion.com |           |                  |                          |                   |              |           |
| Device Management       |                | Amu                    |           |                  |                          |                   |              |           |
| Room Management         |                | amu ?@gma<br>il.com    | 8022      | US/CA Unlimited  | (719)                    | 🕒 Online          | Active       | Main Site |
| Phone System Management |                | Raj                    |           |                  |                          |                   |              |           |
| Users & Rooms           |                | rvi @tek               | 8021      | US/CA Unlimited  |                          |                   | Active       | Main Site |
| Auto Receptionists      |                | vizion.com             |           |                  |                          |                   |              |           |
| Call Queues             |                | Pra gp @gmail.co       | 8018      | US/CA Unlimited  | (719)                    | -                 | Active       | Main Site |
| Shared Lines            |                | m                      |           |                  |                          |                   |              |           |
| Call Pickup             |                | Aru<br>aru @gmail.co   | 8017      | US/CA Unlimited  |                          | G Offline         | Active       | Main      |

3. Navigate to Phone System Management > Users & Rooms. Click Add.

Figure 2 : Add Users and Rooms

4. Click **Choose** beside Users and when the pop-up window opens, select the proper user and **Confirm.** 

|                                             | & PRICING CONTACT SALES                                                               |                                   |               |
|---------------------------------------------|---------------------------------------------------------------------------------------|-----------------------------------|---------------|
| PERSONAL                                    | Users & Rooms > Users > Add                                                           |                                   |               |
| Profile<br>Meetings                         | Add Users                                                                             | Choose from Users                 |               |
| Webinars                                    | You can assign extension numbers to existi<br>those users who need to make outbound c | Q Bearch by Name or Email Address |               |
| Phone                                       | Site Main 9                                                                           | Name :                            | Email Address |
| Personal Contacts                           | Users Choose                                                                          |                                   | zmail.com     |
| Recordings                                  |                                                                                       |                                   |               |
| Settings                                    | Package Zoom Ph<br>Assign                                                             | Page Size 10 - Total 1            |               |
| ADMIN                                       |                                                                                       |                                   |               |
| Dashboard                                   | Specify a template to be assigned to us                                               |                                   | Cancel        |
| > User Management                           | Save Cancel                                                                           |                                   |               |
| > Device Management                         |                                                                                       |                                   |               |
| > Room Management                           |                                                                                       |                                   |               |
| <ul> <li>Phone System Management</li> </ul> |                                                                                       |                                   |               |
| Users & Rooms                               |                                                                                       |                                   |               |
| Auto Receptionists                          |                                                                                       |                                   |               |
| Call Queues                                 |                                                                                       |                                   |               |
| red Lines                                   |                                                                                       |                                   |               |

Figure 3 : Choose user

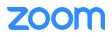

5. Click **Assign** beside Package and at new window, select proper Calling plan, **US/CA Unlimited Calling Plan** was picked up, click **Save** to complete adding users under phone system Management.

|                                             | S & PRICING CONTACT SALE | S                                                                                        |
|---------------------------------------------|--------------------------|------------------------------------------------------------------------------------------|
| PERSONAL                                    | Users & Rooms → User     | s > Add                                                                                  |
| Profile                                     | Add Users                |                                                                                          |
| Meetings                                    | You can assign extensio  | n numbers to existing users in your account. After that, you can assign calling plans to |
| Webinars                                    |                          | o make outbound calls. You can add up to 100 users each time.                            |
| Phone                                       | Site                     | Main Site ~                                                                              |
| Recordings                                  | Users                    | Chosen: 1                                                                                |
| Settings                                    |                          | ×                                                                                        |
| Analytics                                   |                          | Choose                                                                                   |
| ADMIN                                       | Package                  | Assign                                                                                   |
| Dashboard                                   |                          | US/CA Unlimited Calling Plan                                                             |
| > User Management                           |                          |                                                                                          |
| > Room Management                           |                          |                                                                                          |
| <ul> <li>Phone System Management</li> </ul> | Specify a template t     | o be assigned to users                                                                   |
| Users & Rooms                               | Save Cancel              |                                                                                          |
| Auto Receptionists                          |                          |                                                                                          |
| Call Queues                                 |                          |                                                                                          |
| Shared Lines                                |                          |                                                                                          |
|                                             | Figure 4 :               | Assign Calling Plan                                                                      |

6. Select the newly added user, click Assign and select Assign Numbers.

| ZOOM SOLUTIONS - PL        | ANS & PRICING | CONTACT SALES                        |           |                  |                |                  | SCHE        | DULE A MEETING JO | IN A MEETING HOST A MEETIN            | G 🕶 |
|----------------------------|---------------|--------------------------------------|-----------|------------------|----------------|------------------|-------------|-------------------|---------------------------------------|-----|
| Phone<br>Personal Contacts | Q, S          | earch by Name, Ext. or               | Number    |                  |                | Package (AII)    | ~ Status    | (Aii)             | Site (All)                            |     |
| Recordings                 | Assign        | Packages Apply Terr                  | iplate Mo | ve Site Remove Y |                |                  |             |                   |                                       |     |
| Settings                   |               | Name ‡                               | Ext. 🕻    | Package          | Number(s)      | Desk<br>Phone(s) | User Status | Site              |                                       |     |
| DMIN                       |               | Amu                                  |           |                  |                |                  |             |                   |                                       |     |
| Dashboard                  |               | apa etekvizio                        | 8023      | US/CA Unlimited  | (71            | 🔝 Online         | Active      | Main Site         | Assign 👻                              |     |
| User Management            |               | n.com                                |           |                  |                |                  |             |                   |                                       |     |
| Device Management          |               | Amu                                  |           |                  |                |                  |             |                   | · · · · · · · · · · · · · · · · · · · |     |
| Room Management            |               | amu i@gmail.<br>com                  | 8022      | US/CA Unlimited  | (71            | Online           | Active      | Main Site         | Assign ~                              | ••• |
| Phone System Management    |               | Raj                                  |           |                  |                |                  |             |                   | Assign Packages                       |     |
| Users & Rooms              |               | rvi @tekvi<br>zion.com               | 8021      | US/CA Unlimited  |                | 22               | Active      | Main Site         | Assign Numbers                        |     |
| Auto Receptionists         |               |                                      |           |                  |                |                  |             |                   |                                       |     |
| Call Queues                |               | Pra<br>© @gmail.com                  | 8018      | US/CA Unlimited  | (71            |                  | Active      | Main Site         | Assign ~                              | *** |
| Shared Lines               |               | Arun Kumar                           | 8017      | US/CA Unlimited  |                | II Offline       | Active      | Main Site         | Assign ~                              |     |
| Group Call Pickup          |               | arun716@gmail.com                    | 0017      | OSI CA Onininted |                | us churc         | PACING      | Phane and         | Moditi                                |     |
| Phone Numbers              |               | simon du<br>simondu688@gmail.<br>com | 8014      | US/CA Unlimited  | (719) 256-0246 | Contine          | Active      | Main Site         | Assign *                              |     |
| nes & Devices              |               | Simon Du                             |           |                  |                |                  |             |                   |                                       | C   |
| monitoring                 |               | A shistoosith shists a               | 9009      | LIS/CA Unlimited | (710) 254,0244 | IP Office        | Action      | Main Site         | Accion ×                              |     |

Figure 5 : Assign Number

7. Select the desired DID and click **confirm** to assign the DID to the user.

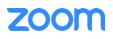

| Country/Region  |                                           |             |                        |             |
|-----------------|-------------------------------------------|-------------|------------------------|-------------|
| United States   | ~                                         |             |                        |             |
| Q. Search       |                                           | Site (All)  | Number Type (All)      | Get Numbers |
| - Number        | Area                                      | Number Type | Capability             | Site        |
| (719)           | Canon City,<br>Colorado, United<br>States | Toll Number | Incoming &<br>Outgoing | Main Site   |
|                 | United States                             | Toll Number | Incoming &<br>Outgoing | Main Site   |
|                 | United States                             | Toll Number | Incoming &<br>Outgoing | Main Site   |
|                 | United States                             | Toll Number | Incoming &<br>Outgoing | Main Site   |
|                 | United States                             | Toll Number | Incoming &<br>Outgoing | Main Site   |
|                 | United States                             | Toll Number | Incoming &<br>Outgoing | Main Site   |
|                 | United States                             | Toll Number | Incoming &<br>Outgoing | Main Site   |
|                 | United States                             | Toll Number | Incoming &<br>Outgoing | Main Site   |
|                 | United States                             | Toll Number | Incoming &<br>Outgoing | Main Site   |
|                 | United States                             | Toll Number | Incoming &<br>Outgoing | Main Site   |
| Page 1 of 2 < > | Page Size 10 •                            | Total 12    |                        |             |
|                 |                                           |             | _                      | Cancel      |

Figure 6 : Select DID Number

#### 2.2 Add SIP Devices

- 1. Navigate to ADMIN -> Phone System Management -> Phones & Devices. Click Add.
  - Set **Display Name**: **GRP2615-02** is set as an example.
  - Set MAC Address: add the GRP2615-02 MAC Address here.
  - Set Device Type: select Grandstream and select grp2615 model.
  - Click Assign under Assigned To and select the newly created user in previous steps.
  - Click Add then Save.

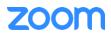

| Add Device                |                                             |
|---------------------------|---------------------------------------------|
| Display Name              | GRP2615-02                                  |
| Description<br>(Optional) |                                             |
| MAC Address               | c0-74-ad-12-34-56                           |
| Device Type               | Grandstream v                               |
|                           | grp2615 ~                                   |
|                           | This device type supports up to 1 assignee. |
| Assigned to               | Assign                                      |
|                           | Save Cancel                                 |

Figure 7 : Add Desk Phone

2. At the next page, click on **Actions** then **Provision**.

| Provisionir         | Provisioning                                                            |                   |  |  |  |  |
|---------------------|-------------------------------------------------------------------------|-------------------|--|--|--|--|
| MAC Address         | c0-74-ad-12-34-56                                                       |                   |  |  |  |  |
| Device Type         | Grandstream grp2615                                                     |                   |  |  |  |  |
| Provisioning<br>URL | https://provgsp.zoom.us/api/v2/pbx/provisioning/Grandstream<br>/grp2615 | Copy to Clipboard |  |  |  |  |

Figure 8 :Assisted Provisioning

3. Before provisioning, please ensure the GRP2615yt is upgraded to the latest firmware with Zoom support and device certificate type is ECDSA+SHA384. This is described in the next section of this document. Please follow the instructions in the **next section** [Grandstream GRP2615 Provisioning] to provision the device.

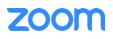

## 3. Grandstream GRP2615 Provisioning

Zoom Assisted Provisioning is done via setting a Configuration Server Path URL on Grandstream GRP261x/262x/263x/26x0. This requires manual operations or Grandstream GAPS/GDMS redirection for mass deployment.

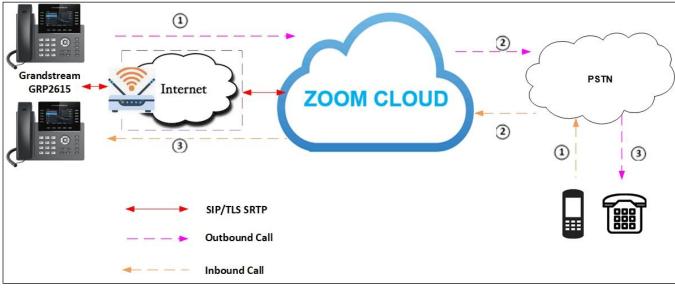

### 3.1 Deployment Topology Diagram

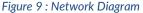

This section provides instructions on how to provision Grandstream GRP2615 to register to Zoom Phone Services.

Before provisioning, please ensure the following prerequisites can be met.

- Device has obtained IP address and network access. See section [3.2 Network].
- Device is upgraded to the latest firmware with Zoom support. See section [3.3 Firmware Upgrade].
- Device has individual certificate with certificate type ECDSA+SHA384. See section [**3.4 Device Individual Certificate**].

Then please follow the steps in section [3.5 Assisted Provisioning] to provision the device.

#### 3.2 Network

By default, GRP2615 has DHCP mode enabled, if the router to which phone is connected does not support DHCP, you can configure static IP manually. You can find the IP address of GRP2615 by navigating the physical phone: **Menu -> Status -> Network Status**.

#### 3.3 Firmware Upgrade

Phones should be upgraded to Zoom supported firmware. Please check Grandstream web site for latest GRP261x/262x/263x/26x0 firmware: https://www.grandstream.com/support/firmware.

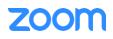

Grandstream GRP2615 firmware upgrade can be done via Grandstream public server, local HTTP/HTTPS/TFTP server, or through manual upload from the phone's web UI. For details, please check Grandstream GRP26XX Firmware Upgrade Guide at: <u>https://documentation.grandstream.com/knowledge-base/grp26xx-firmware-upgrade-guide/</u>

To access GRP2615's web UI, please follow the steps below:

- 1. Connect a computer to the same network as the phone.
- 2. Make sure the phone is turned on and shows its IP address. You may check the IP address by pressing and holding the Up-arrow button for about 2 seconds when the phone is idle.
- 3. Open a Web browser on your computer.
- 4. Enter the phone's IP address in the address bar of the browser.
- 5. Enter the administrator's login and password to access the web Configuration Menu. (Admin password is printed on the label located on the back of the GRP device).

To perform manual firmware upload, from the phone's web UI, navigate to: **Maintenance** -> **Upgrade and Provisioning**.

- Select Firmware tab.
- Under **Upgrade via Manually Upload**: Upload Firmware File to Update Click **Upload** to upload the firmware file from the system.
- Selected firmware file will be upgraded to the system. Phone will restart to get applied with the changes.

| ≣ |                          | ~ | Upgrade and Provisioning                                      |
|---|--------------------------|---|---------------------------------------------------------------|
| 1 | Accounts                 | ~ | Firmware Config File Provision Advanced Settings              |
| 5 | Phone Settings           | ~ |                                                               |
| € |                          | ~ | Upgrade via Manually Upload Upload Firmware File to Update ⑦  |
| = | Programmable Keys        | ~ |                                                               |
| G |                          | ~ | Upgrade via Network     Firmware Upgrade via ⑦     HTTP     V |
| ⊁ | Maintenance              | ~ |                                                               |
|   | Upgrade and Provisioning |   | Firmware Server Path ⑦ fm.grandstream.com/gs                  |
|   | opgrade and Provisioning | 5 | Firmware Server Username ⊘                                    |
|   | System Diagnostics       |   | Firmware Server Password 🕥                                    |
|   | Outbound Notification    |   |                                                               |
|   | Voice Monitoring         |   | Firmware File Prefix 🍘                                        |
|   | Application              | ÷ | Firmware File Postfix ⊘                                       |
| Ð | External Service         | ~ | Save Save and Apply Reset                                     |

Figure 10 : Firmware Upgrade

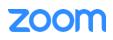

#### 3.4 Device Individual Certificate

Zoom's enhanced security reqires Grandstream devices to support Individual certificate using ECDSA+SHA 384. Before performing Zoom Assisted Provisioning, users should make sure the Grandstream devices have certificate type ECDSA+SHA 384. Please refer to the <u>Grandstream Certificate Verify Website</u> and the <u>Quick Guide</u> on how to use the website to check device certificate status and upgrade if necessary.

#### 3.5 Assisted Provisioning

Once determined that the Grandstream devices have certificate type ECDSA+SHA 384, please follow the steps below:

- 1. From web UI of the phone, Navigate to Maintenance -> Upgrade and Provisioning.
- 2. Select Advanced Settings tab: Click Start to Factory Reset.

|                       |                                                                                                    | Upgrade                                                                                          | and Provisi                                                                           | oning      |                          |                                                                                                    |                                                                                                    |                                                                                                    |
|-----------------------|----------------------------------------------------------------------------------------------------|--------------------------------------------------------------------------------------------------|---------------------------------------------------------------------------------------|------------|--------------------------|----------------------------------------------------------------------------------------------------|----------------------------------------------------------------------------------------------------|----------------------------------------------------------------------------------------------------|
|                       | · •                                                                                                    | Firmware                                                                                         | Config File                                                                           | Provision  | Advanced Settings        |                                                                                                    |                                                                                                    |                                                                                                    |
| Phone Settings        | ×                                                                                                    |                                                                                                  |                                                                                       |            |                          |                                                                                                    |                                                                                                    |                                                                                                    |
|                       | ·*                                                                                                    |                                                                                                  |                                                                                       | Validate H | ostname in Certificate 🍘 |                                                                                                    |                                                                                                    |                                                                                                    |
| Programmable Keys     |                                                                                                    |                                                                                                  |                                                                                       | Enable SIP | NOTIFY Authentication ⑦  |                                                                                                    |                                                                                                    |                                                                                                    |
|                       | ÷                                                                                                    |                                                                                                  |                                                                                       |            | Factory Reset ⊘          | Start                                                                                                    |                                                                                                    |                                                                                                    |
| Maintenance           | ^                                                                                                    |                                                                                                  |                                                                                       |            |                          | Save                                                                                                    | Save and Apply                                                                                                    | Reset                                                                                                    |
| Upgrade and Provision | ing                                                                                                    |                                                                                                  |                                                                                       |            |                          |                                                                                                    |                                                                                                    |                                                                                                    |
|                       | Accounts<br>Phone Settings<br>Network Settings<br>Programmable Keys<br>System Settings<br><b>Maintenance</b> | Accounts ×<br>Phone Settings ×<br>Network Settings ×<br>Programmable Keys ×<br>System Settings × | Accounts × Firmware Phone Settings × Network Settings × System Settings × Maintenance | Accounts   | Accounts                 | Accounts   Firmware Config File Provision Advanced Settings  Firmware Config File Provision Advanced Settings  Validate Hostname in Certificate ③  Programmable Keys   Factory Reset ③  Maintenance | Accounts   Firmware Config File Provision Advanced Settings  Firmware Config File Provision Advanced Settings  Validate Hostname in Certificate ③  Frogrammable Keys   System Settings   Maintenance   Save | Accounts   Firmware Config File Provision Advanced Settings  Firmware Config File Provision Advanced Settings  Validate Hostname in Certificate ③  Frogrammable Keys   Frogrammable Keys   Frogrammable Keys   System Settings   Kaintenance  Save Save and Apply |

Figure 11 : Factory Reset

3. Click on OK to confirm to factory reset the phone.

| Upgrade  | and Provisi | oning             |                                     |        |                |       |
|----------|-------------|-------------------|-------------------------------------|--------|----------------|-------|
| Firmware | Config File | Provis 🧿 Pl       | ? Please confirm to factory reset t |        | the phone.     |       |
|          |             | Valic             |                                     | Cancel | ОК             |       |
|          |             | Enable SIP NOTIFY | Authentication 🧿                    |        |                |       |
|          |             |                   | Factory Reset 🧿                     | Start  |                |       |
|          |             |                   |                                     | Save   | Save and Apply | Reset |

Figure 12 : Factory Reset – (Cont.)

4. Once the phone boots up, enter the phone's IP address in the browser's address bar (https://ip-address), input phone's username (admin) and enter the password displayed on the label located on the back of the device. Then click on Login.

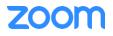

|                   | Welcome                                          | to GRP2                          | 615                                     |  |
|-------------------|--------------------------------------------------|----------------------------------|-----------------------------------------|--|
|                   | 1 admin                                          |                                  | 1                                       |  |
|                   |                                                  | Login                            |                                         |  |
|                   |                                                  |                                  |                                         |  |
|                   |                                                  |                                  |                                         |  |
| Copyright @ Grand | dstream Networks, Inc. 2023. All Rights Reserved | I.   Grandstream Open Source Lic | censes   Grandstream CA Bundle Manifest |  |

Figure 13 : Login Details

5. Phone prompts to update with the **New Password** instead of Default password. Enter the **New Password** and **Confirm Password**. Click **Modify**.

|                              | Admin Pa<br>Default passwo<br>Please update the l | rd is in use.                        |                             |  |
|------------------------------|---------------------------------------------------|--------------------------------------|-----------------------------|--|
|                              | ê •••••                                           | Synt                                 |                             |  |
|                              | ÷ ••••••                                          | Syst                                 |                             |  |
|                              | Modif                                             | y                                    |                             |  |
| Copyright © Grandstream Nets | vorks, Inc. 2023. All Rights Reserved.   Gran     | ndstream Open Source Licenses   Gran | idstream CA Bundle Manifest |  |

Figure 14 : Login Details - (Cont.)

- 6. From the web UI of the phone, navigate to **Maintenance** -> **Upgrade and Provisioning**.
- 7. Select **Config File** tab. Under **Configure via Network:** Set **HTTPS** in Config Upgrade via and enter the **Provisioning URL** displayed in Figure 8 in Config Server Path field.
- 8. Click Save and Apply.

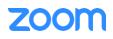

|               | Provisioni          | ng                                                     |                   |                   |  |
|---------------|---------------------|--------------------------------------------------------|-------------------|-------------------|--|
|               | MAC Address         | c0-74-ad-12-34-56                                      |                   |                   |  |
|               | Device Type         | Grandstream grp2615                                    |                   |                   |  |
|               | Provisioning<br>URL | https://provgsp.zoom.us/api/v2/pbx/provisi<br>/grp2615 | oning/Grandstream | Copy to Clipboard |  |
| Configure via | Network             |                                                        |                   |                   |  |
|               |                     |                                                        |                   |                   |  |

Figure 15 : Assisted Provisioning

provgsp.zoom.us/api/v2/pbx/provisioning/Grand

Config Server Path (?)

- 9. The phone will start downloading the configuration file from the Zoom provisioning server and get provisioned.
- 10. After device is provisioned from Zoom, the web UI admin password is changed based on password settings on Zoom web portal -> Phone system management->Company info, click on "Account settings" and look for "Admin Password" under Common settings for Desk Phone.

| Solutions | Resources     | Plans & Pricing      |                                                                              |
|-----------|---------------|----------------------|------------------------------------------------------------------------------|
|           |               | Desk Phone           |                                                                              |
| M         | ultiple Sites | Common Settings      |                                                                              |
| Ro        | outing        | These common configu | rations of the desk phones in your acco                                      |
| No        | otifications  |                      | ngs may not work for individual models.<br>sk phones to apply these changes. |
| De        | esk Phone     |                      | VID 2008 PH 2008                                                             |
| Но        | ours          | Web Interface        |                                                                              |
| Ca        | all Park      |                      |                                                                              |
| Se        | ecurity       | Admin Password       | ****** Show or Edit                                                          |

Figure 16 : Admin Password

11. Log into phone's web UI. Navigate to Status -> Account Status to verify the provision status.

| ≡ Status ^       | Account Status |             |                    |           |
|------------------|----------------|-------------|--------------------|-----------|
| Account Status   |                |             |                    |           |
|                  | Account        | SIP User ID | SIP Server         | Operation |
|                  | Account 1      | 2581329     | 7000766863.zoom.us | 2         |
|                  | Account 2      |             |                    | ∠         |
|                  | Account 3      |             |                    | ∠         |
|                  | ③ Account 4    |             |                    | 4         |
| Phone Settings v |                |             |                    |           |

Figure 17 : Account Status

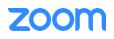